# **Account Setup - Representative Account**

#### **Slide 1 of 22 - Account Setup - Representative Account**

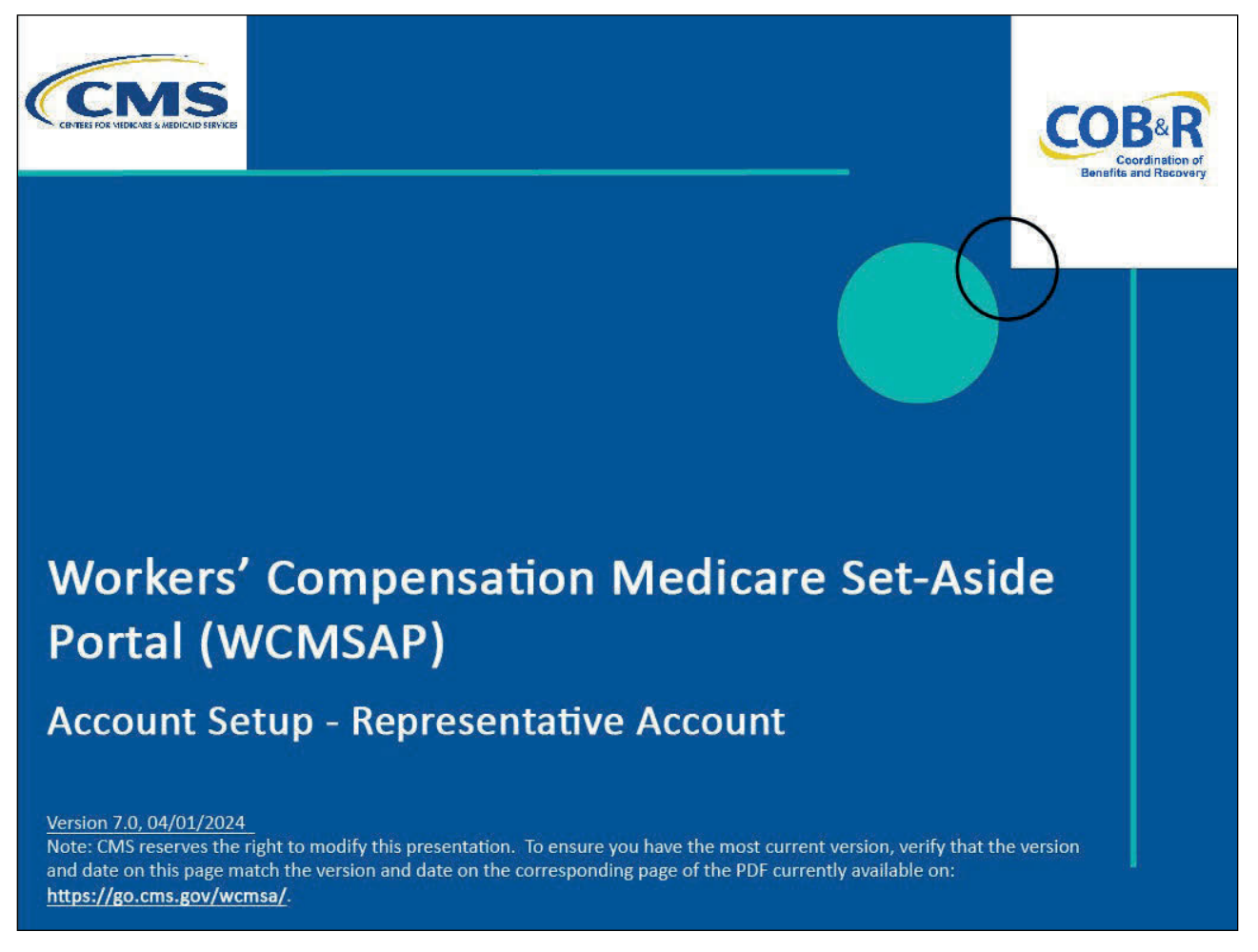

#### **Slide notes**

Welcome to the Workers' Compensation Medicare Set-Aside Portal (WCMSAP) Account Setup course.

Note: This module is for the Account Manager of the representative account.

A representative account indicates that the submitter is registering as a non-corporate entity with no Employer Identification Number (EIN) but will be submitting multiple WCMSA requests.

#### **Slide 2 of 22 - Disclaimer**

# **Disclaimer**

While all information in this document is believed to be correct at the time of writing, this Computer Based Training (CBT) is for educational purposes only and does not constitute official Centers for Medicare & Medicaid Services (CMS) instructions for the WCMSAP. All affected entities are responsible for following the applicable CMS instructions found at the following link: https://www.cms.gov/medicare/coordination-benefi ts-recovery/workers-comp-set-aside-arrangements/ portal.

## **Slide notes**

While all information in this document is believed to be correct at the time of writing, this Computer Based Training (CBT) is for educational purposes only and does not constitute official Centers for Medicare & Medicaid Services (CMS) instructions for the WCMSAP.

All affected entities are responsible for following the applicable CMS instructions found at the following link: WCMSAP Website.

## **Slide 3 of 22 - Course Overview**

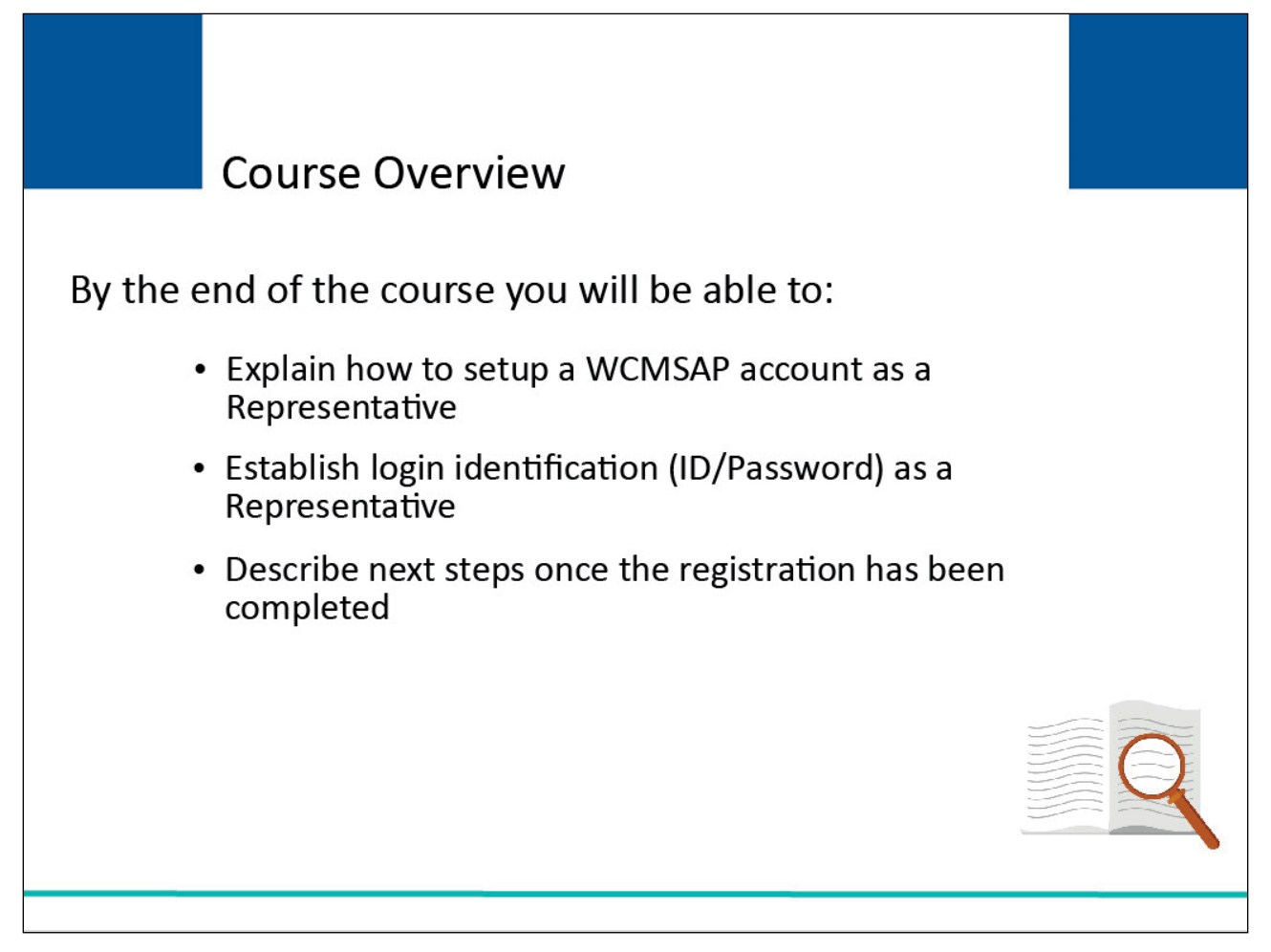

## **Slide notes**

By the end of this course, you will be able to:

- Explain how to setup a WCMSAP account as a Representative,
- Establish login identification (ID/Password) as a Representative, and
- Describe the next steps once registration has been completed.

#### **Slide 4 of 22 - Getting Started**

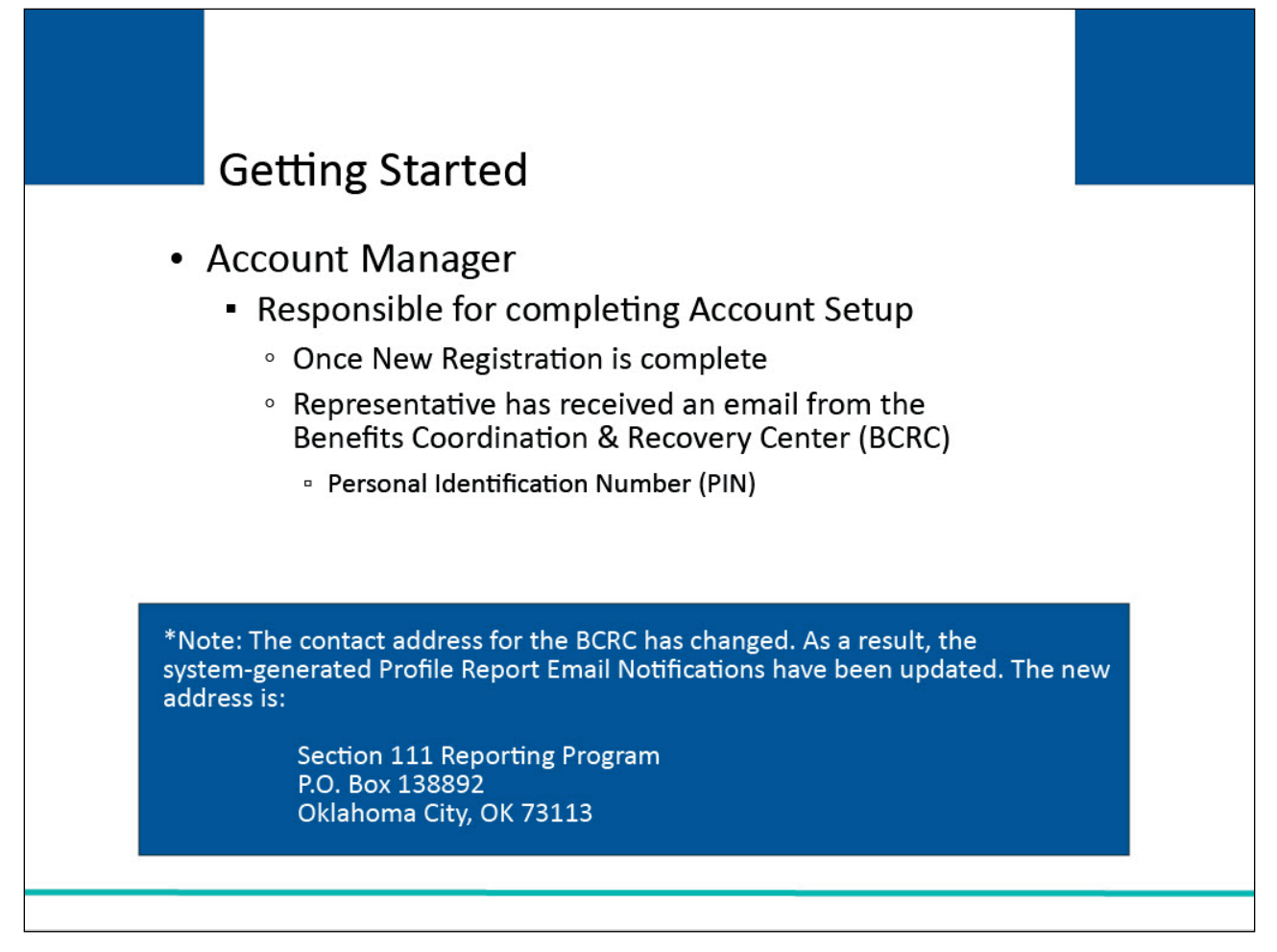

## **Slide notes**

The Account Manager is responsible for completing the Account Setup once the New Registration step is completed and the representative has received an email from the Benefits Coordination & Recovery Center (BCRC) containing the Personal Identification Number (PIN) and has provided the Account ID/Submitter ID recorded on the WCMSA Registration Completed Successfully Page.

Upon receipt of the Account ID and PIN, you can provide the information to a designated Account Manager, or assign yourself to this role.

\*Note: The contact address for the BCRC has changed. As a result, the system-generated Profile Report Email Notifications have been updated. The new address is:

Section 111 Reporting Program

P.O. Box 138892

Oklahoma City, OK 73113

#### **Slide 5 of 22 - Login Warning Page**

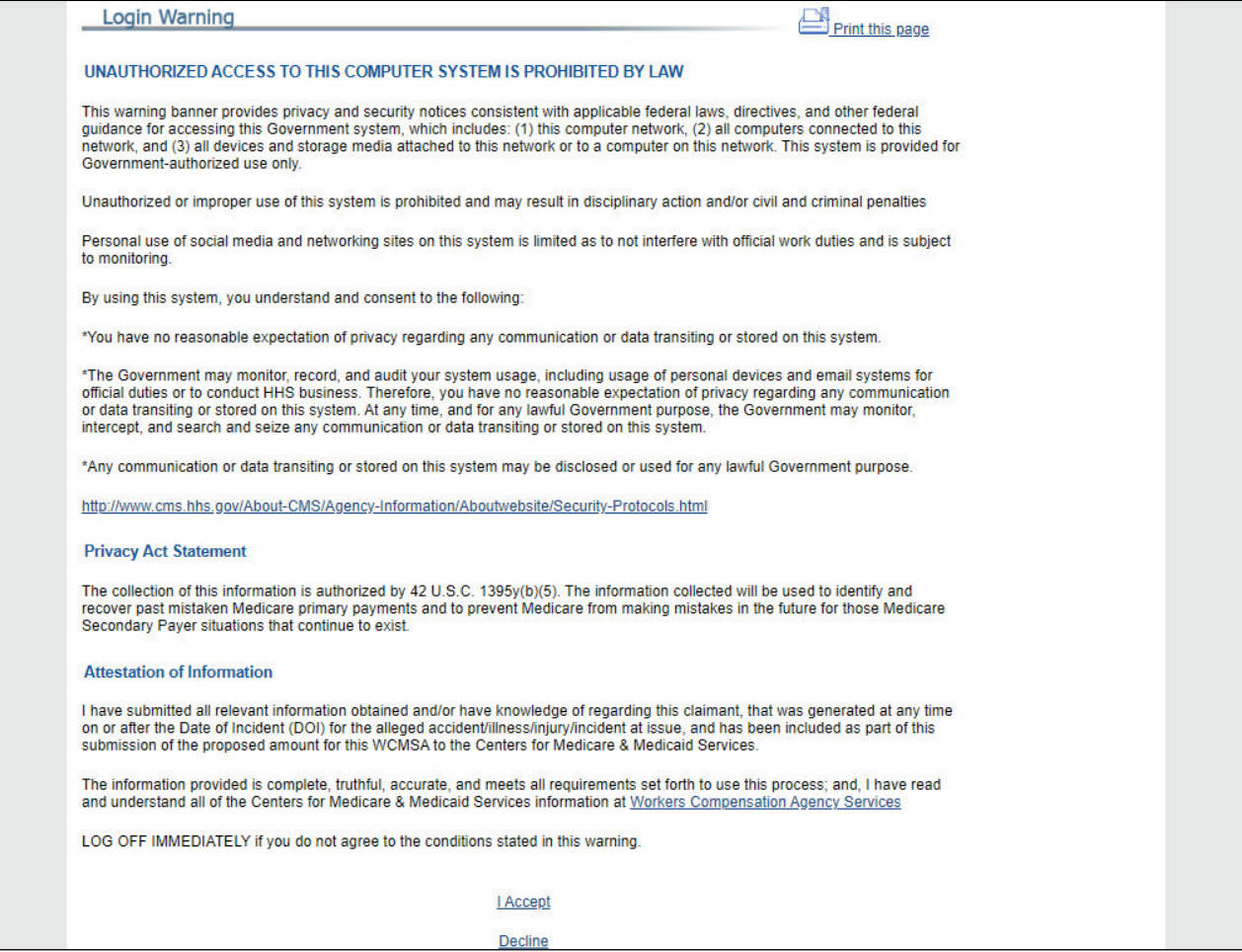

#### **Slide notes**

In order to perform the WCMSAP Account Setup, the Account Manager must go to the WCMSAP Website found at the following URL: WCMSAP Website.

You must review the Login Warning page and click the I Accept link at the bottom of the page to continue. Otherwise, you will be denied access to the WCMSAP site and will be unable to complete Account Setup.

The Login Warning Page provides information about WCMSAP security measures including access, penalty, and privacy laws.

You must agree to the terms of this warning each time you access the WCMSAP application.

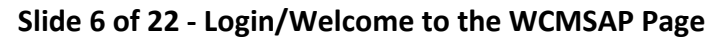

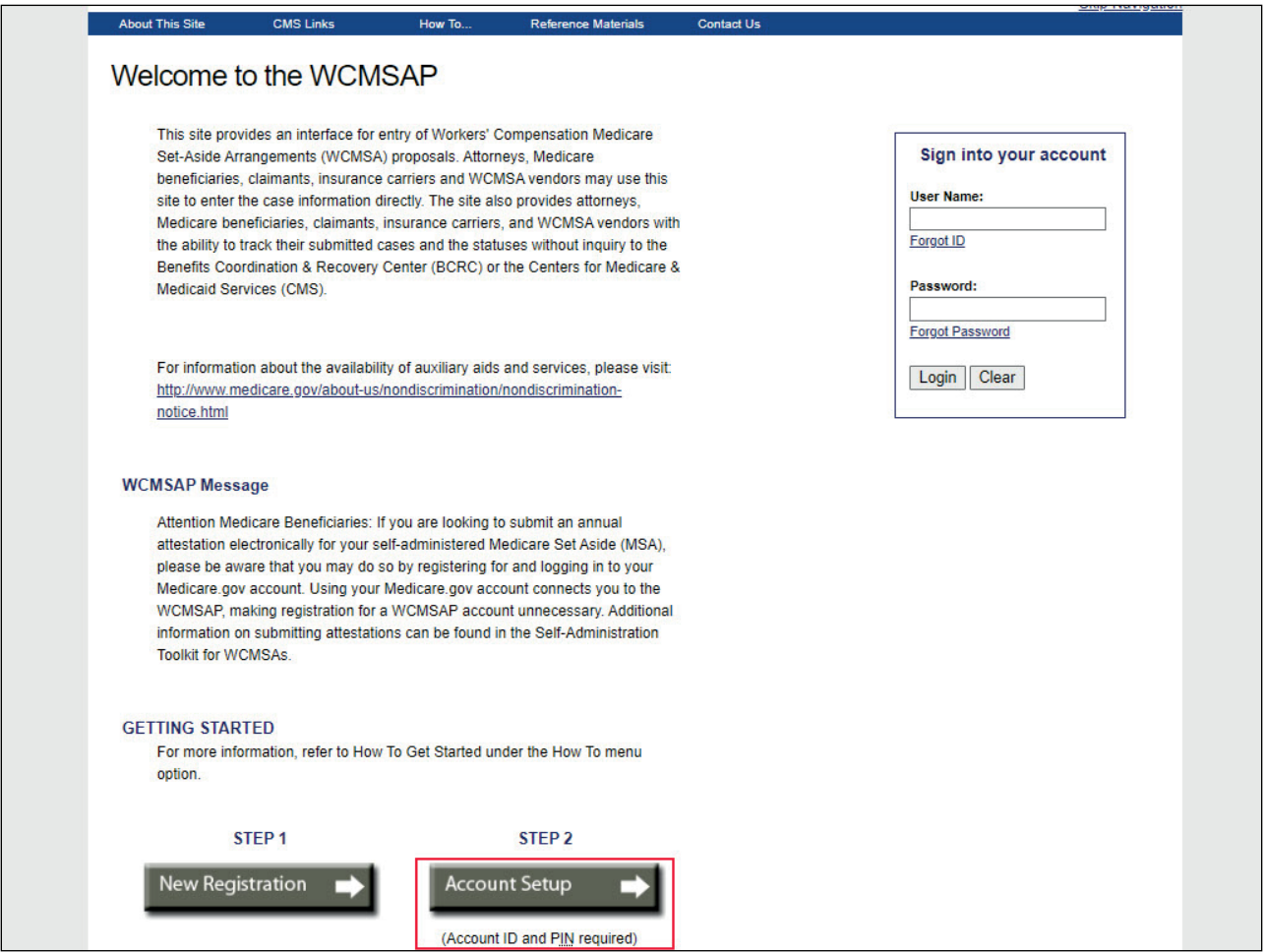

Once you have clicked the [I Accept] link, you will be brought to the Login/Welcome to the WCMSAP page.

To begin the next step in the registration process, click Account Setup.

Note: A new link, "Medicare.gov" has been added to the CMS Links dropdown menu and the "General Medicare" link has been renamed to "CMS.gov".

# **Slide 7 of 22 - Account Setup Intro Page**

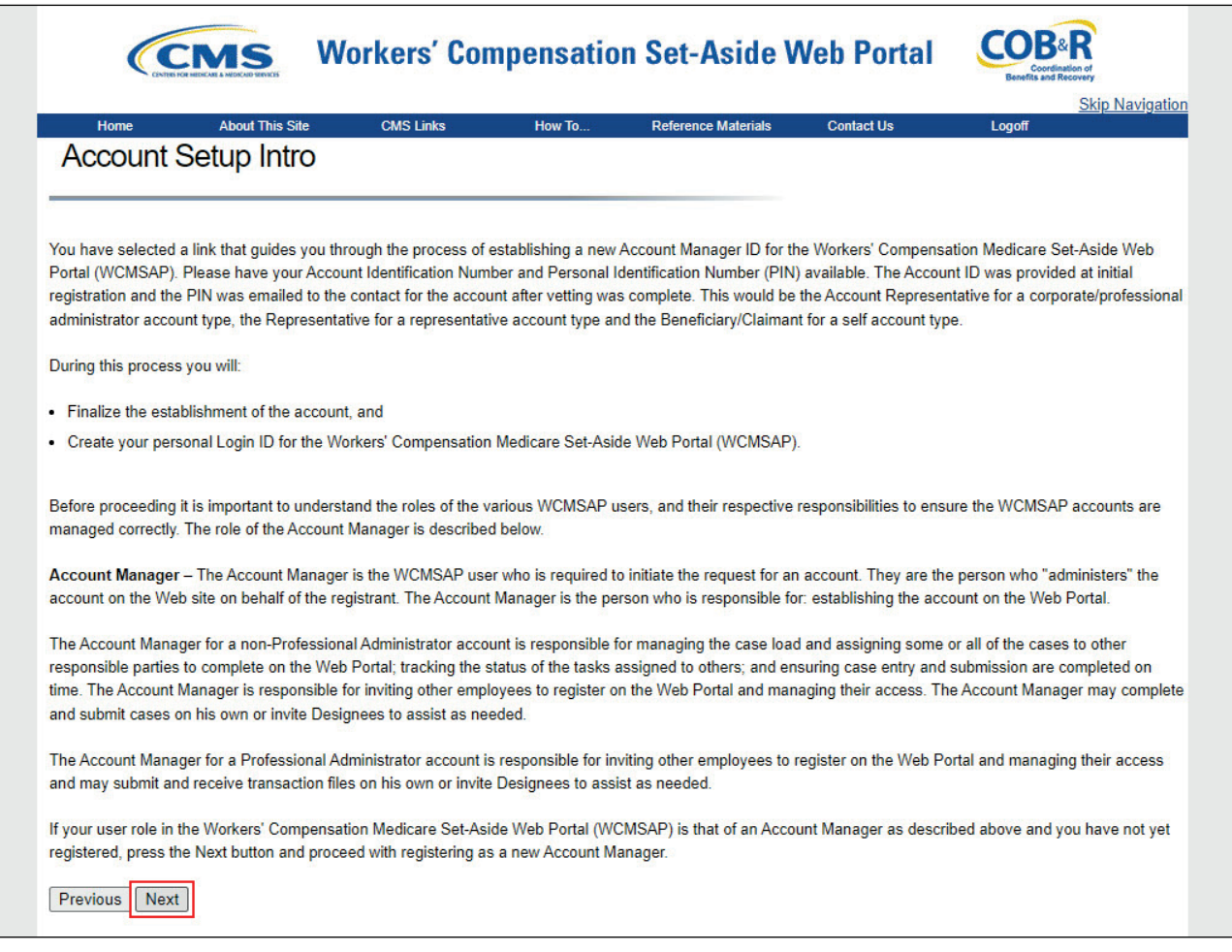

#### **Slide notes**

The Account Setup Intro page will appear. This page describes the Account Setup process and the role of the Account Manager.

As the Account Manager, you will establish and administer your WCMSAP account. Click Next to continue.

#### **Slide 8 of 22 - Account Setup Page**

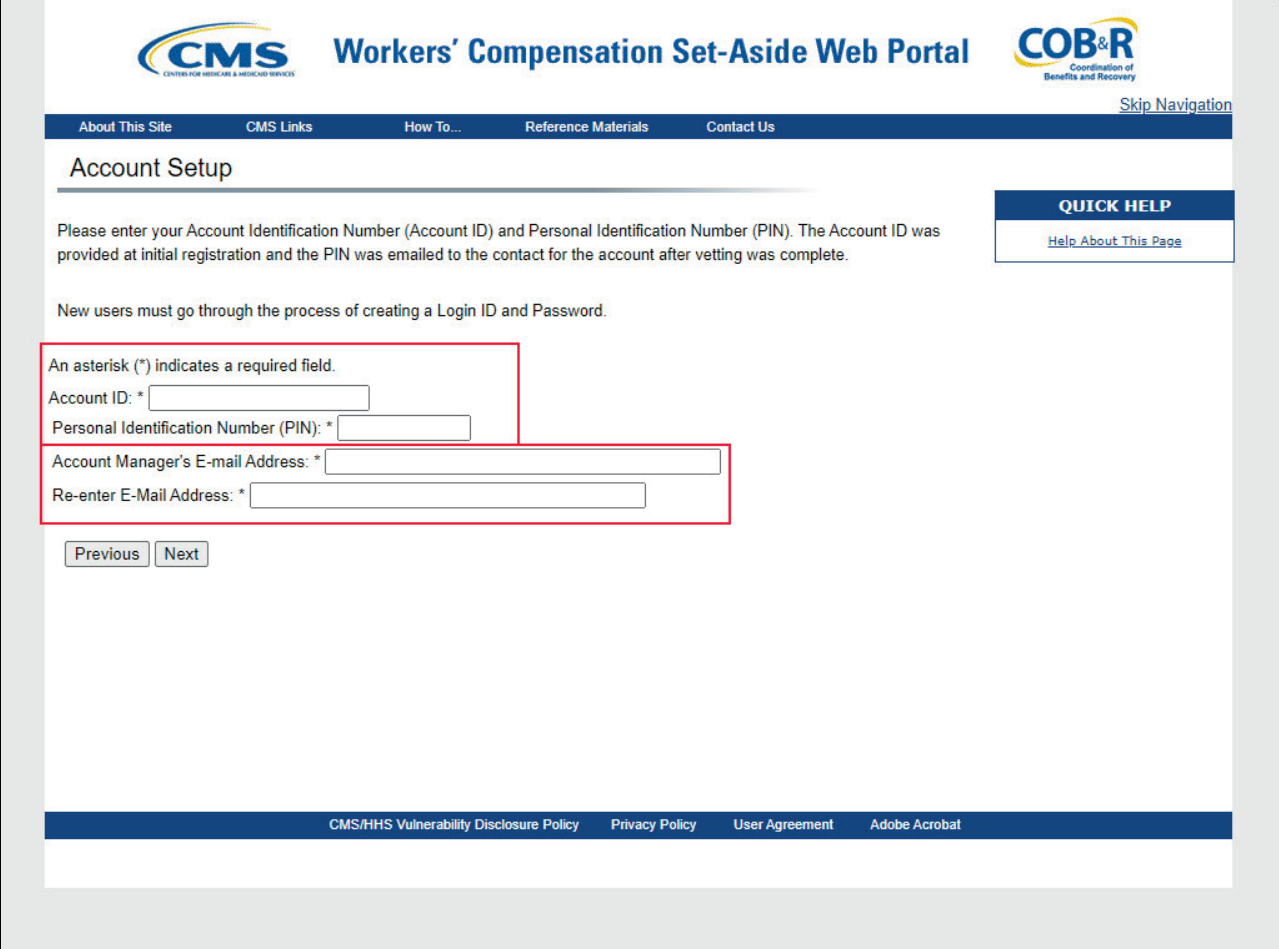

#### **Slide notes**

The Account Setup page will appear.

This page requires you to enter the Account ID and PIN for this representative account.

Your email address is also required in order to verify that you are a registered user. Your email address must be entered twice.

Note: If the email address you enter is found in the system, you will be prohibited from continuing the account setup process.

#### **Slide 9 of 22 - Account Setup Page**

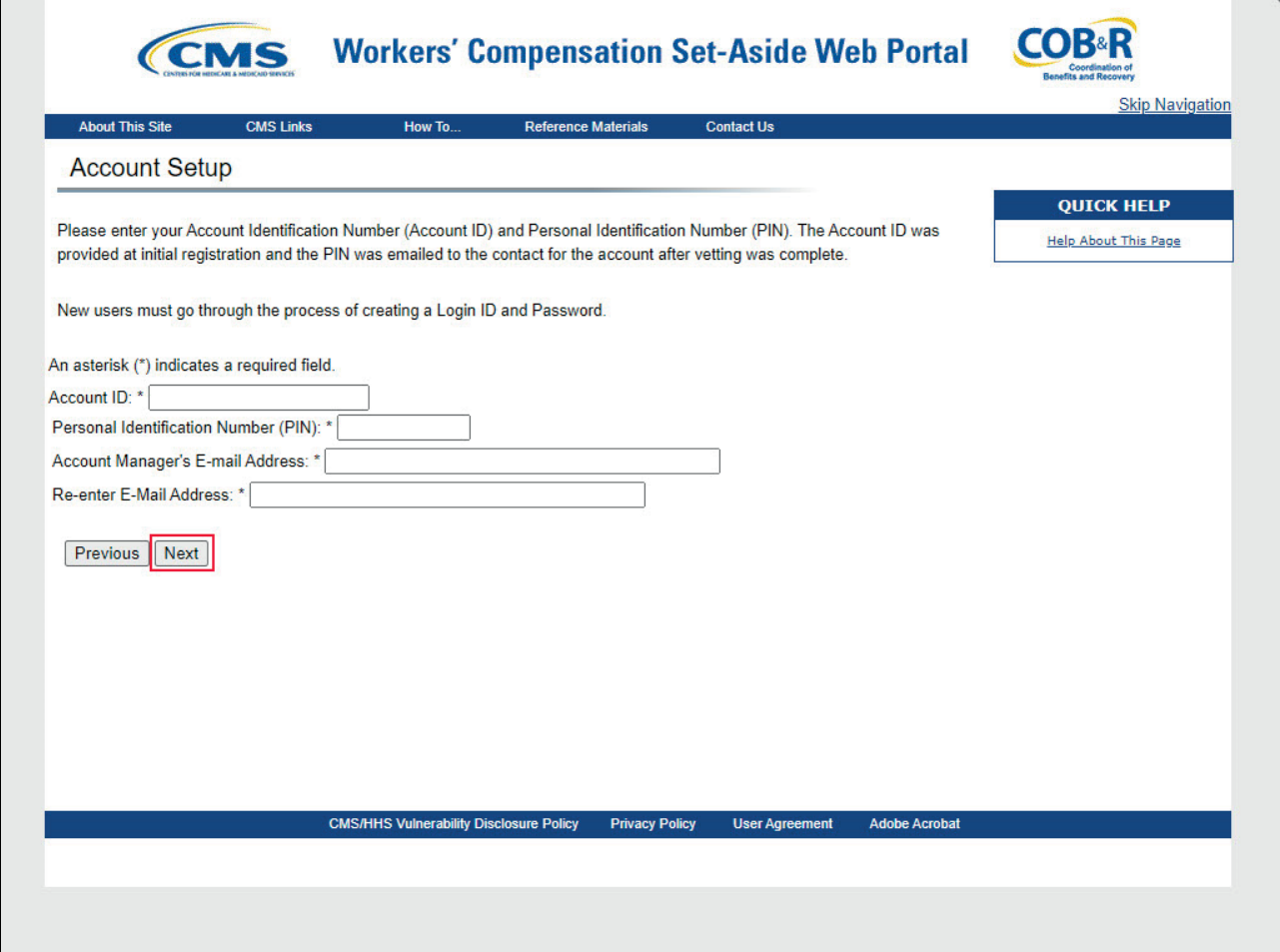

## **Slide notes**

When you have completed the Account Setup page, click Next to continue. The system will validate the Account ID and PIN.

If the Account ID and/or PIN are invalid, the system will display an error message.

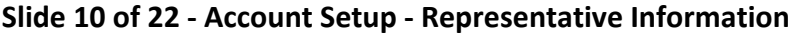

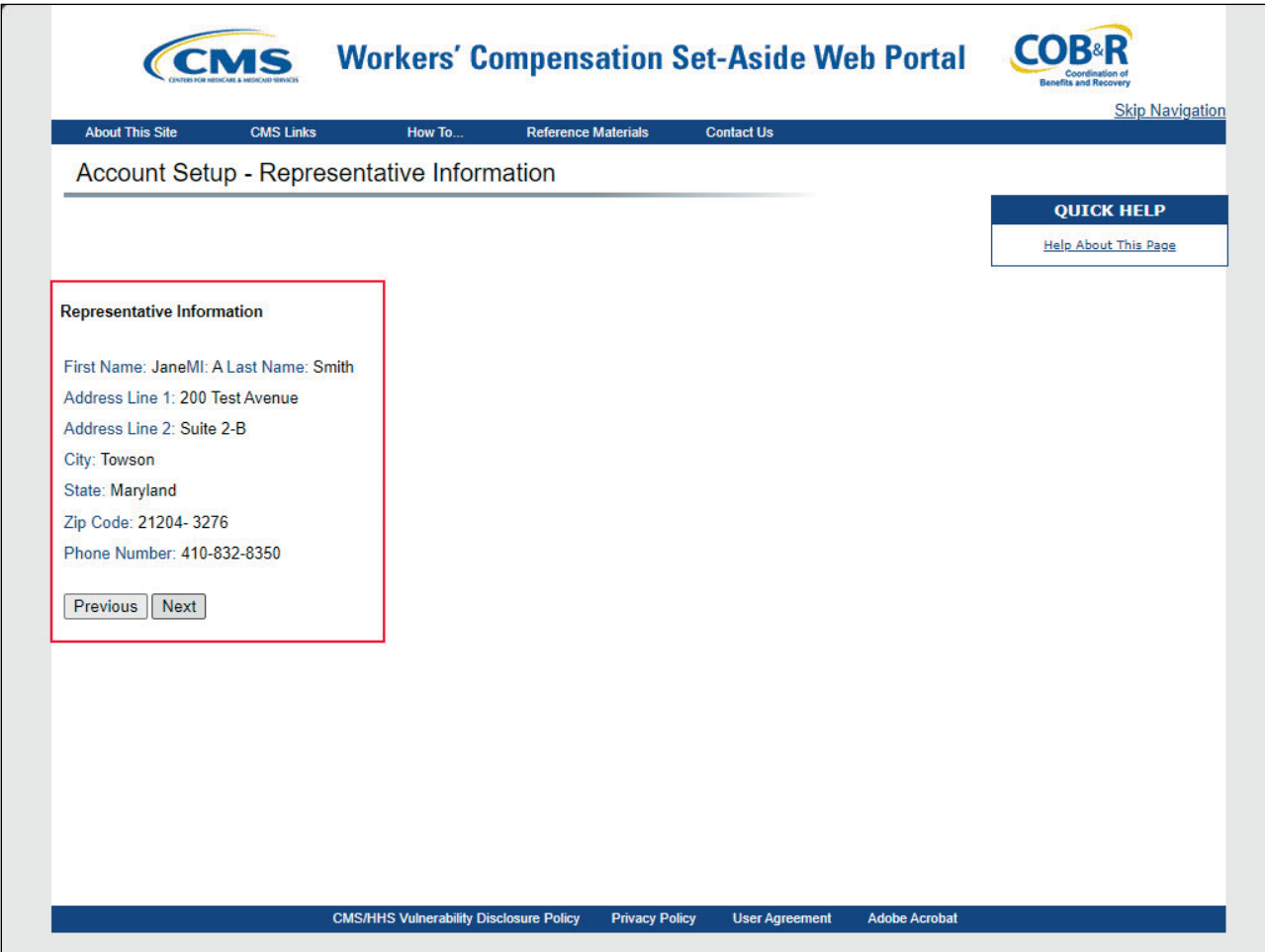

After all information has been verified by the system, the Account Setup page will appear.

This page displays information entered during the initial registration process.

Review the listed information. If any of the information is incorrect, contact an Electronic Data Interchange (EDI) Representative to have it corrected.

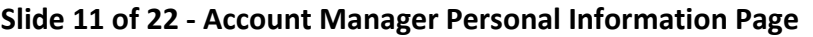

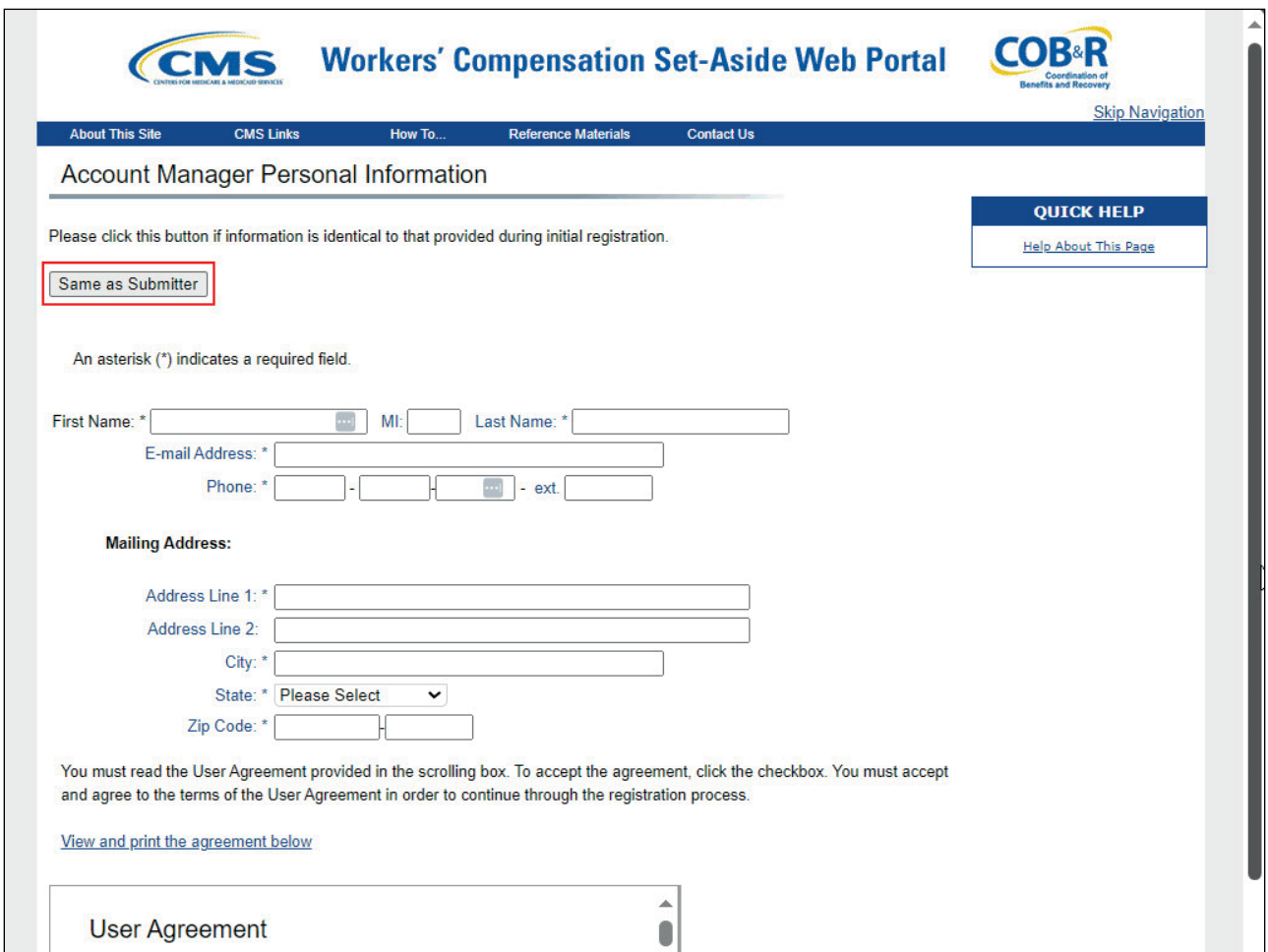

The Account Manager Personal Information page will then appear.

Enter the required personal information.

The information you enter here is required for subsequent communications.

If the Account Manager information is the same information that was entered for the Representative during New Registration, click the Same as Submitter button to populate the fields.

Note: You can register as an Account Manager for an account if you are already a registered Medicare, Medicaid, and SCHIP Extension Act 2007 (MMSEA) Mandatory Reporting user.

#### **Slide 12 of 22 - User Agreement**

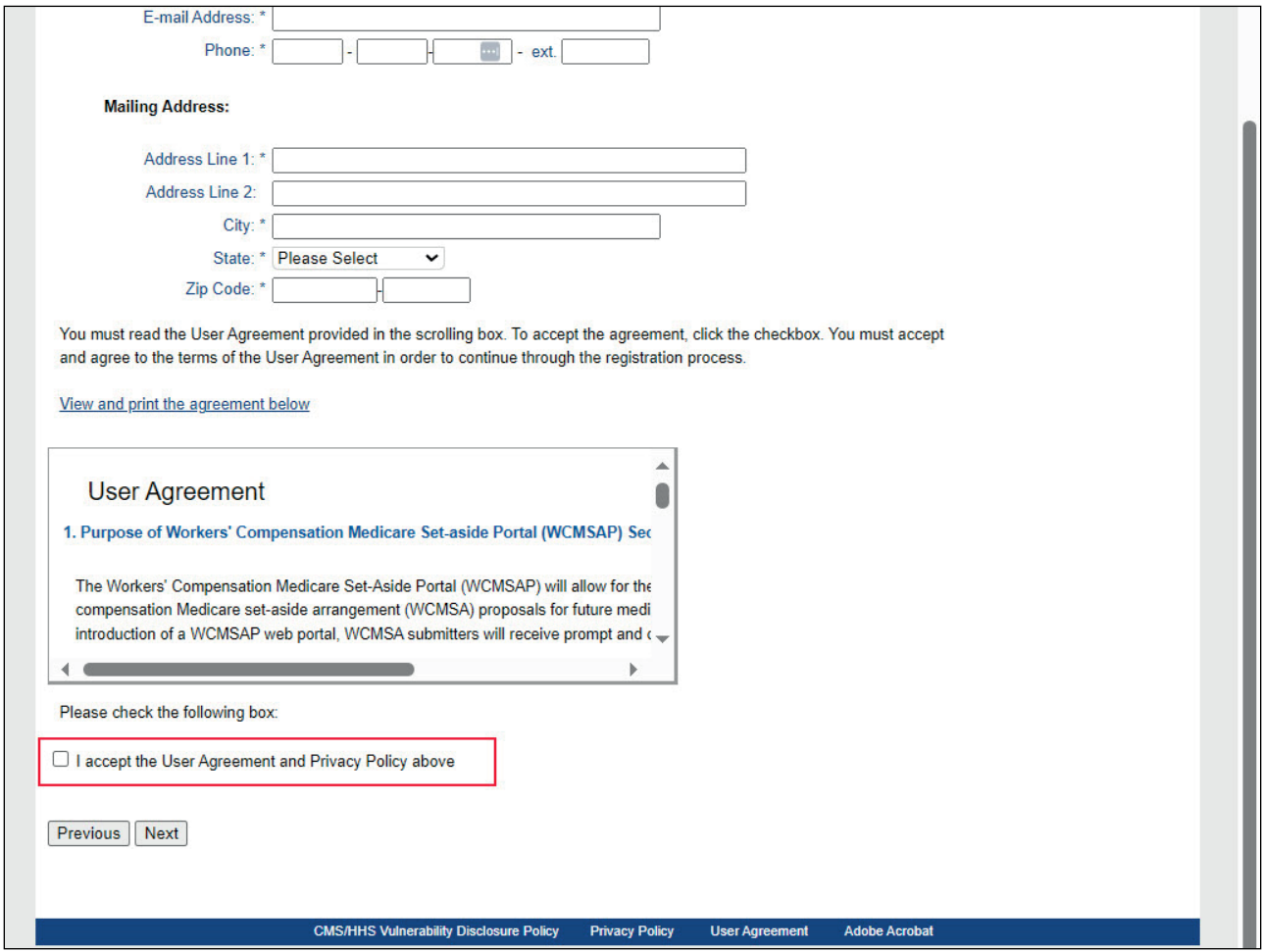

#### **Slide notes**

When the Account Manager information has been entered, scroll down to view the User Agreement.

You must read and accept the terms of this agreement. Click the "I accept" check box and then click Next to continue with the Account Setup.

You may print a copy of this for your records.

The system will validate that all required fields on this page have been entered.

If the Account Manager has entered incomplete or invalid information (i.e., the entered information does not pass the WCMSAP edits), the system will display an error message.

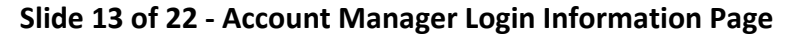

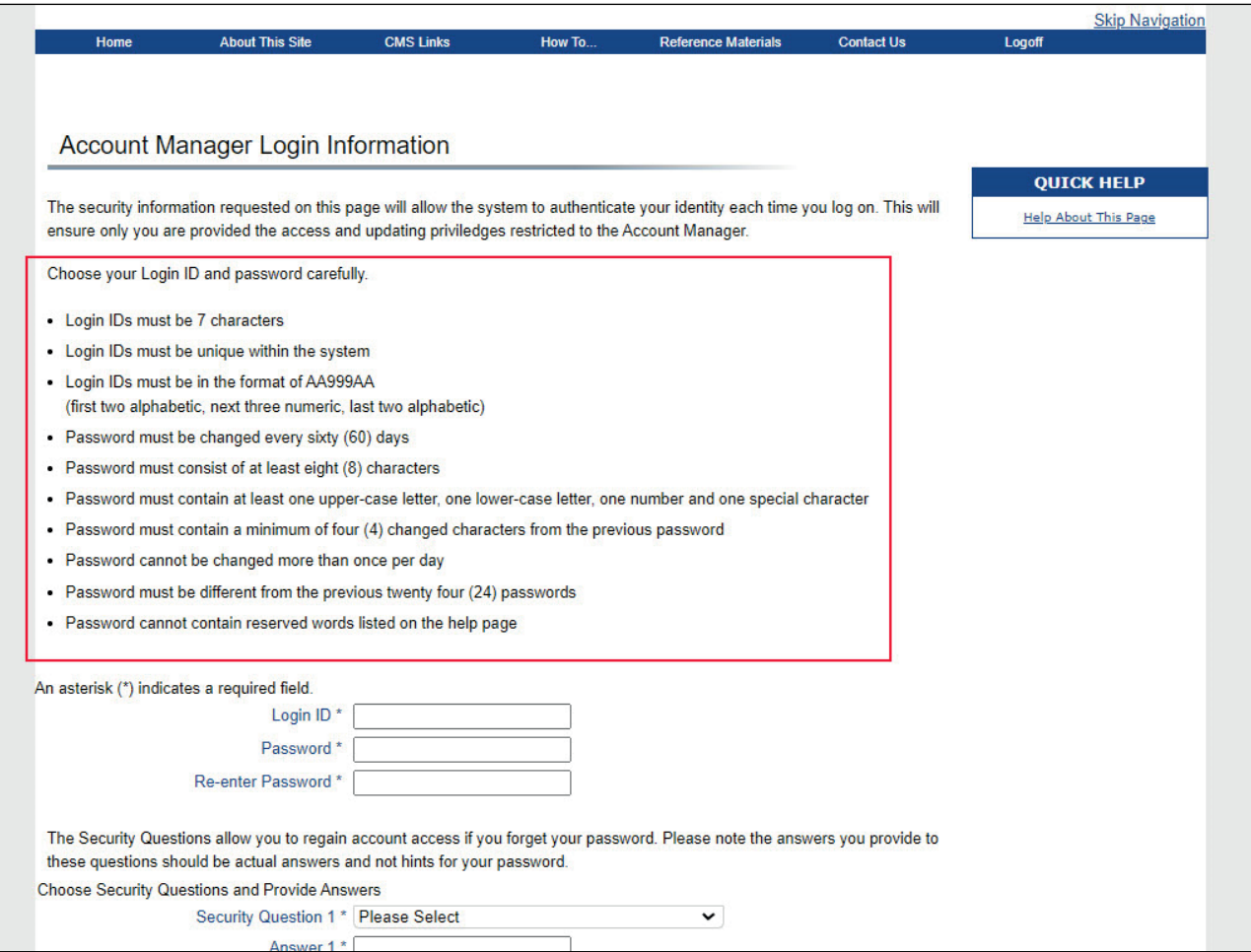

If you are a new user, the Account Manager Login Information page will appear, requesting you to set up a Login ID and Password using the following guidelines.

Note: If you have already registered to use the WCMSAP, this page will not display, and you will not be prompted to create a Login ID and Password.

Login IDs must be 7 characters and must be in the format of AA999AA:

- first two alphabetic,
- next three numeric,
- last two alphabetic.

Login ID and Password cannot be the same and the password must adhere to the following standards:

- must be changed every sixty days,
- must consist of at least eight characters,
- must contain at least one uppercase letter,
- one lowercase letter,
- one number, and
- one special character.

The password must also contain a minimum of four changed characters from the previous password. It cannot be changed more than once per day, must be different from the previous 24 passwords, and not contain any words from the reserved words list.

The updated Reserved Words List can be referenced in the latest WCMSAP User Guide.

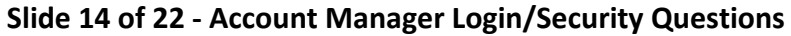

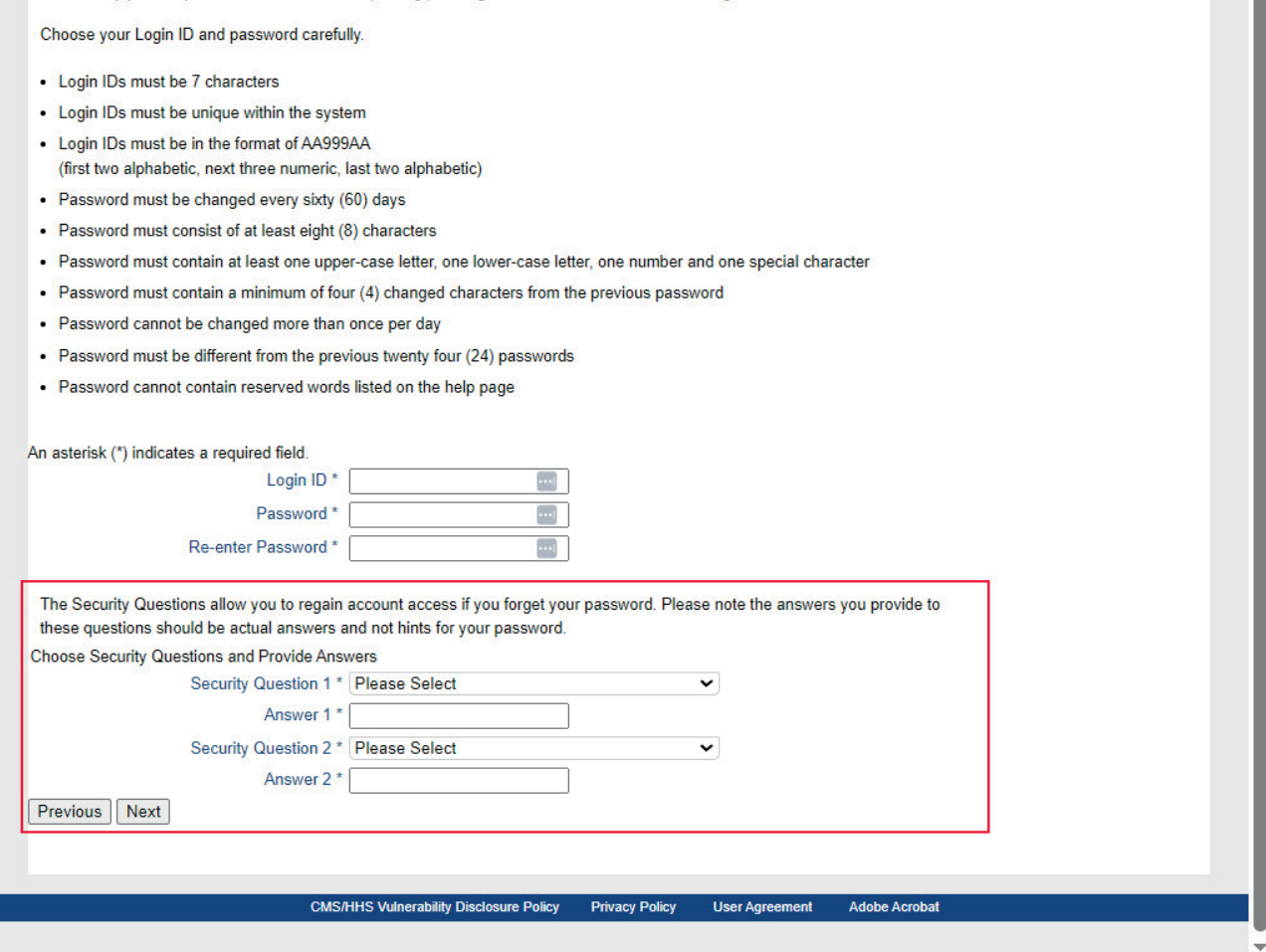

The security information requested on this page will allow the system to authenticate your identity each time you log in to the WCMSAP.

Create your Login ID and enter and re-enter a Password. Select 2 Security Questions and Answers and click Next.

You will use your Login ID and Password to enter the WCMSAP site and manage the account, create and view cases, and upload file attachments.

The Security Questions will allow you to access your Login ID and reset your Password in the event you forget either one.

When you have completed the Account Manager Login Information page, click Next to continue.

#### **Slide 15 of 22 - Account Manager Summary Page**

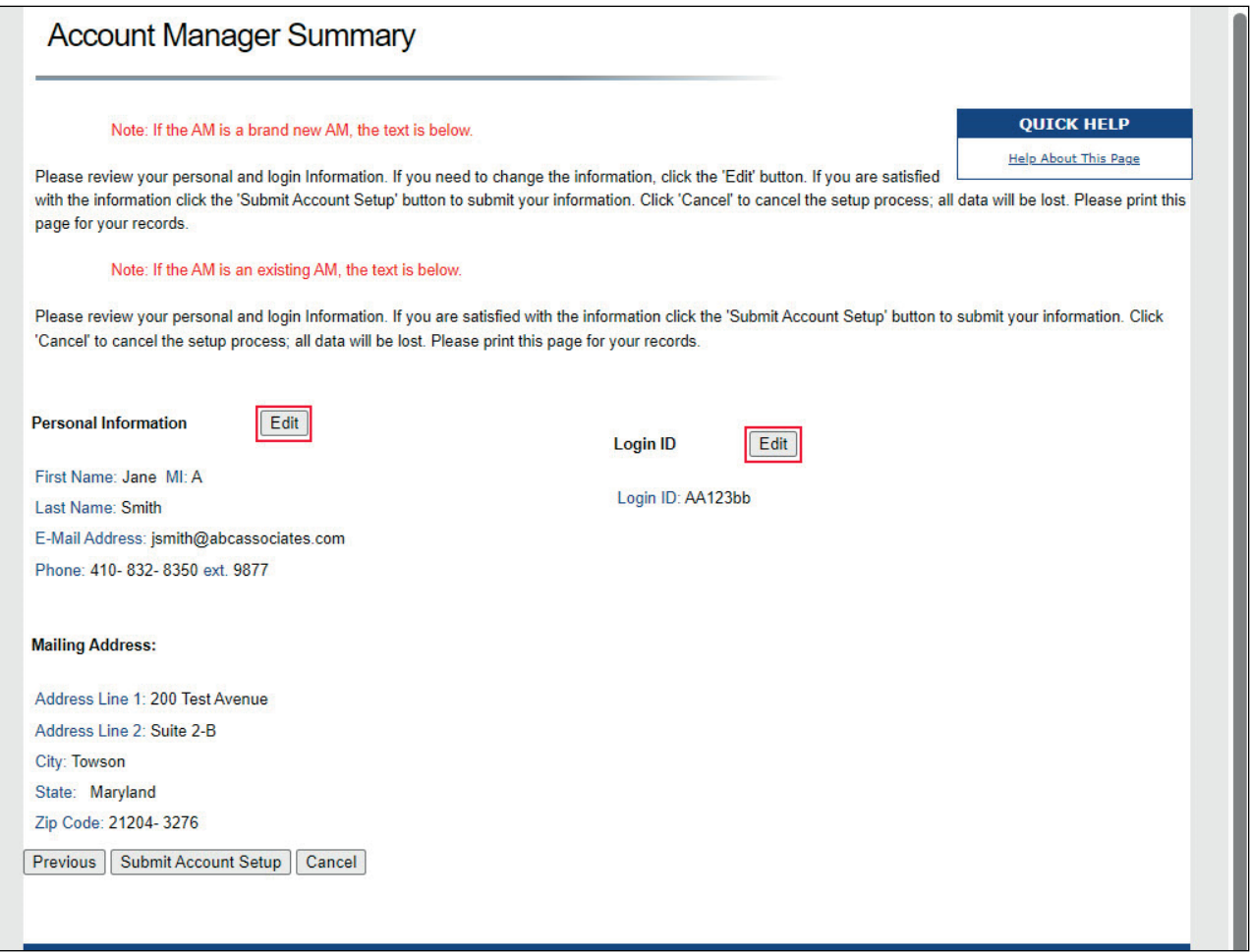

#### **Slide notes**

The Account Manager Summary page will appear.

This page lists all of the information you entered during Account Setup.

All information should be reviewed and verified before continuing.

To make any corrections, or to change previously entered information, click the Edit button next to the section that needs to be modified.

This will return you to the applicable page to make modifications.

# **Slide 16 of 22 - Account Manager Login Information**

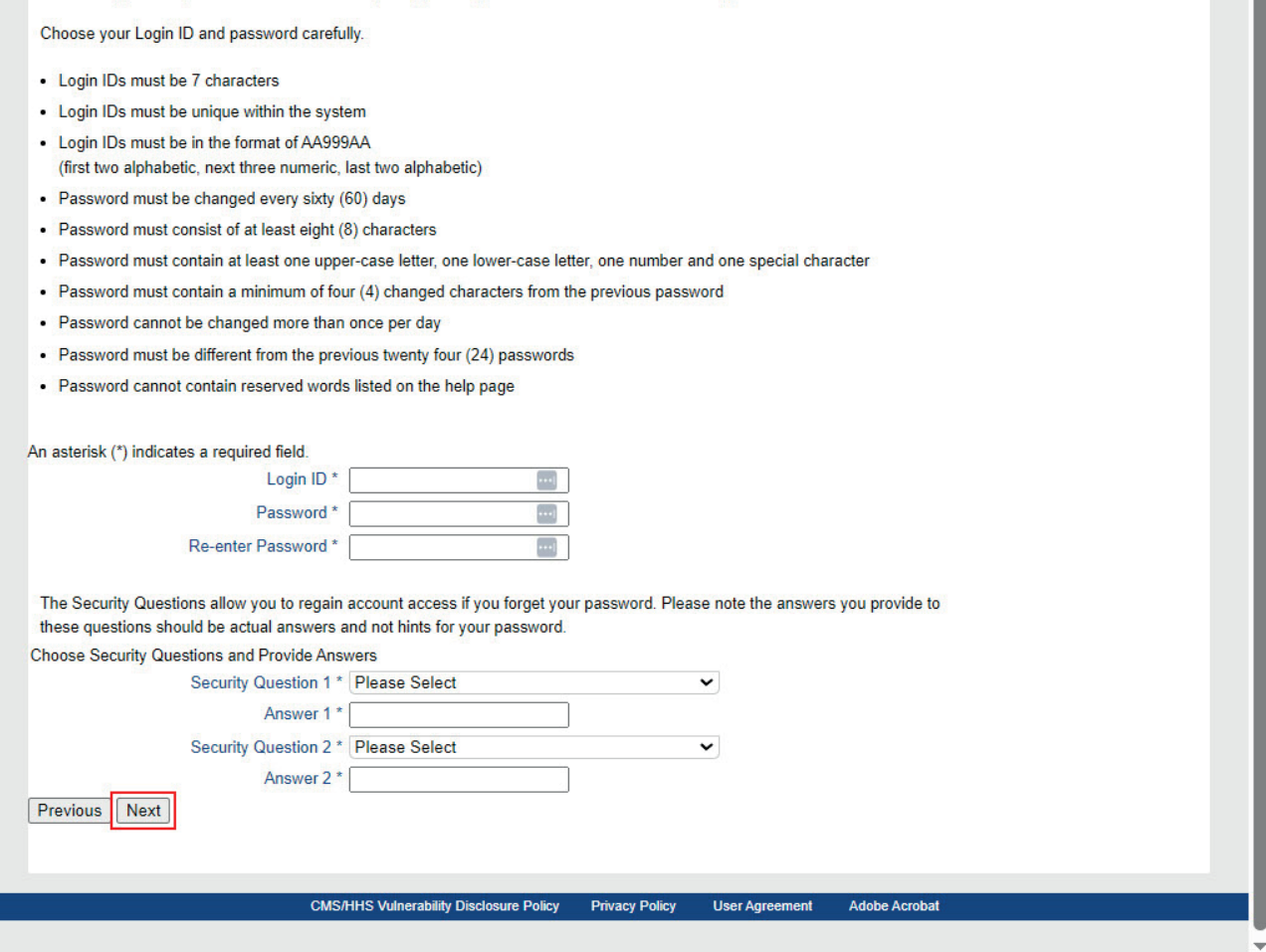

## **Slide notes**

Change any of the information as needed.

Once you have finished editing the information, click Next to return to the Account Manager Summary page.

# **Slide 17 of 22 - Account Manager Summary**

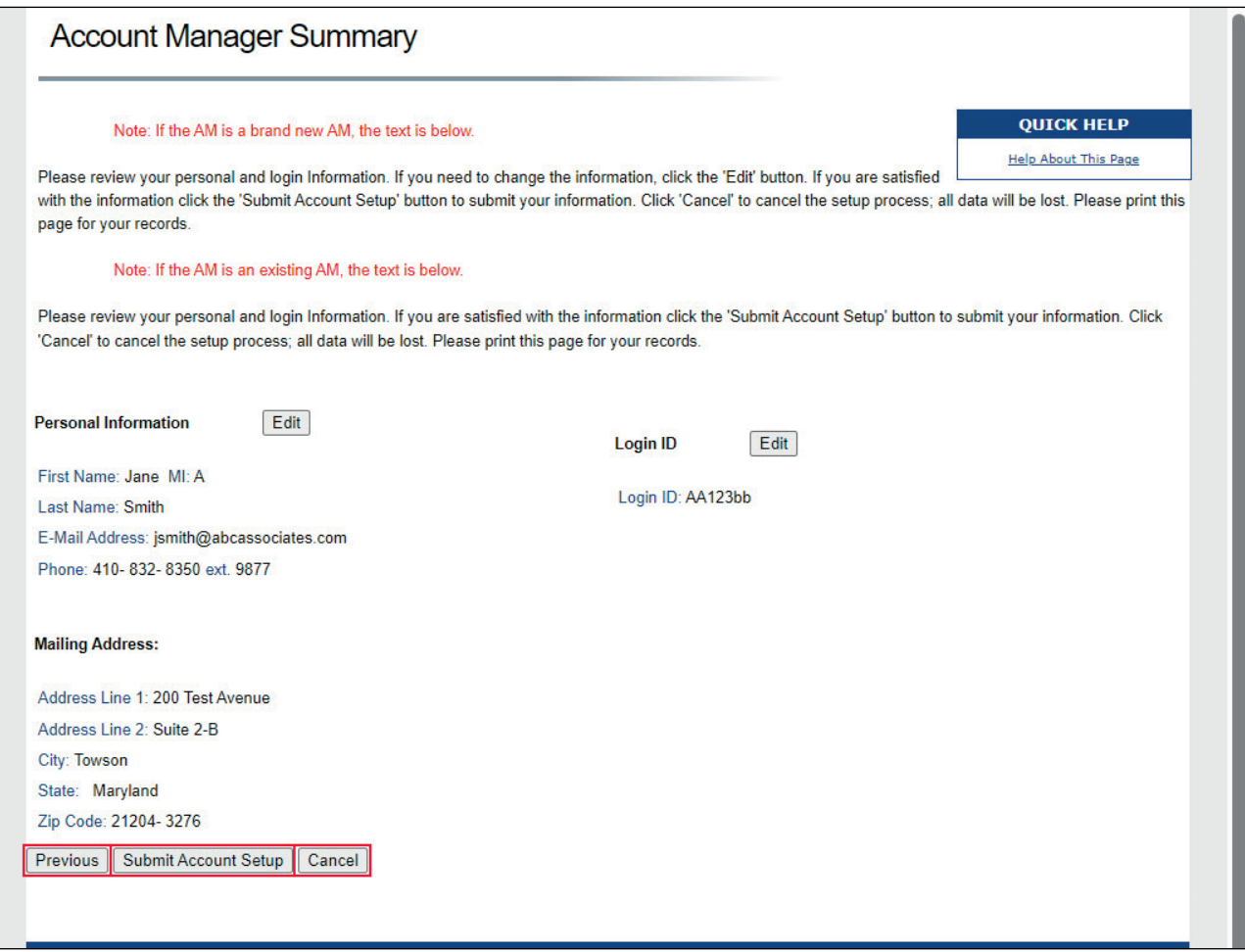

## **Slide notes**

If you need to return to the Account Manager Login Information page, click Previous.

If you need to cancel the account setup, click Cancel.

To submit your information, click Submit Account Setup.

#### **Slide 18 of 22 - Thank You**

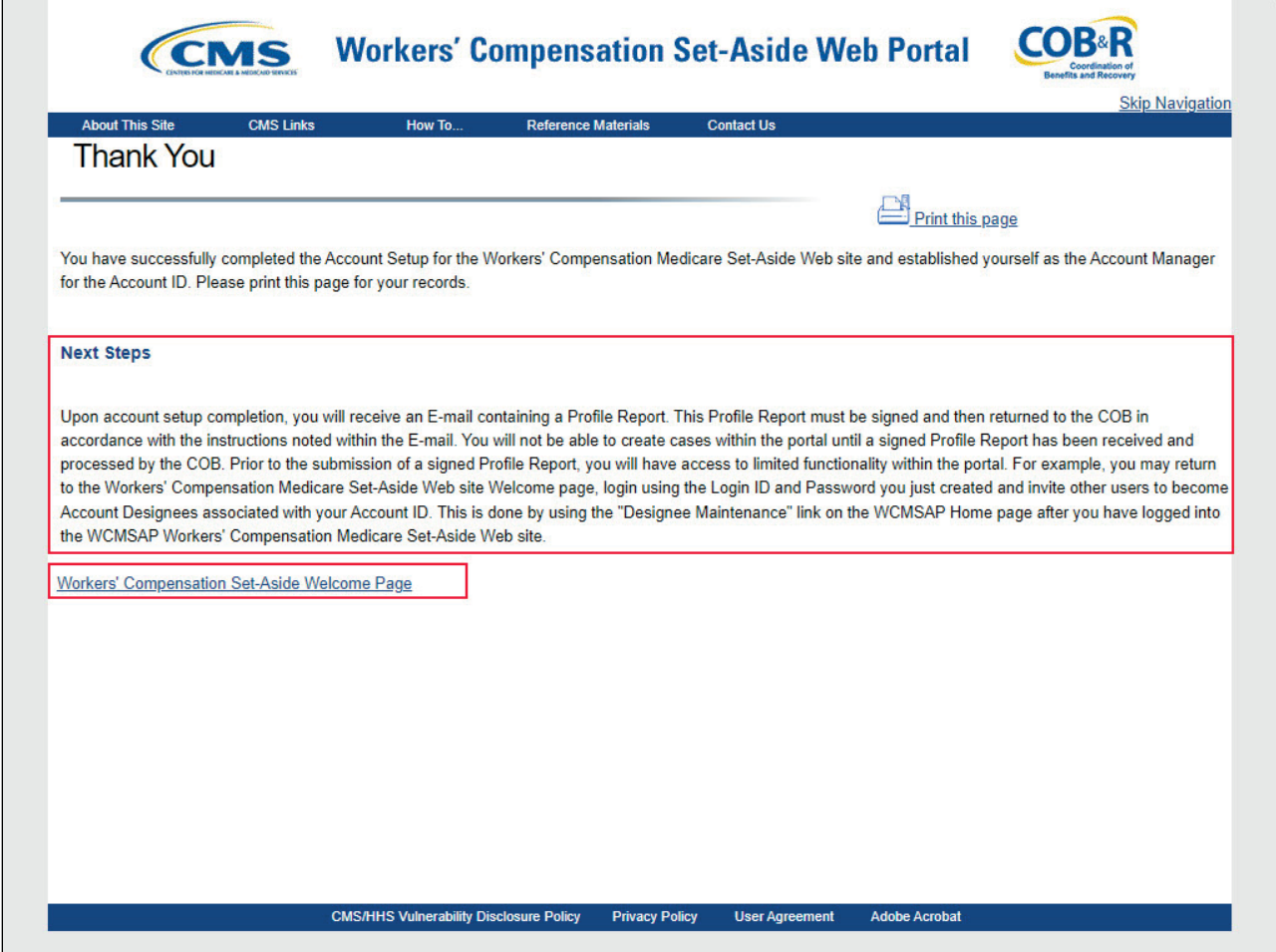

## **Slide notes**

The system will display a Thank You page with instructions for your next steps after successful Account Setup.

Click the Workers' Compensation Medicare Set-Aside Welcome Page link to return to the Welcome page.

# **Slide 19 of 22 - Next Steps**

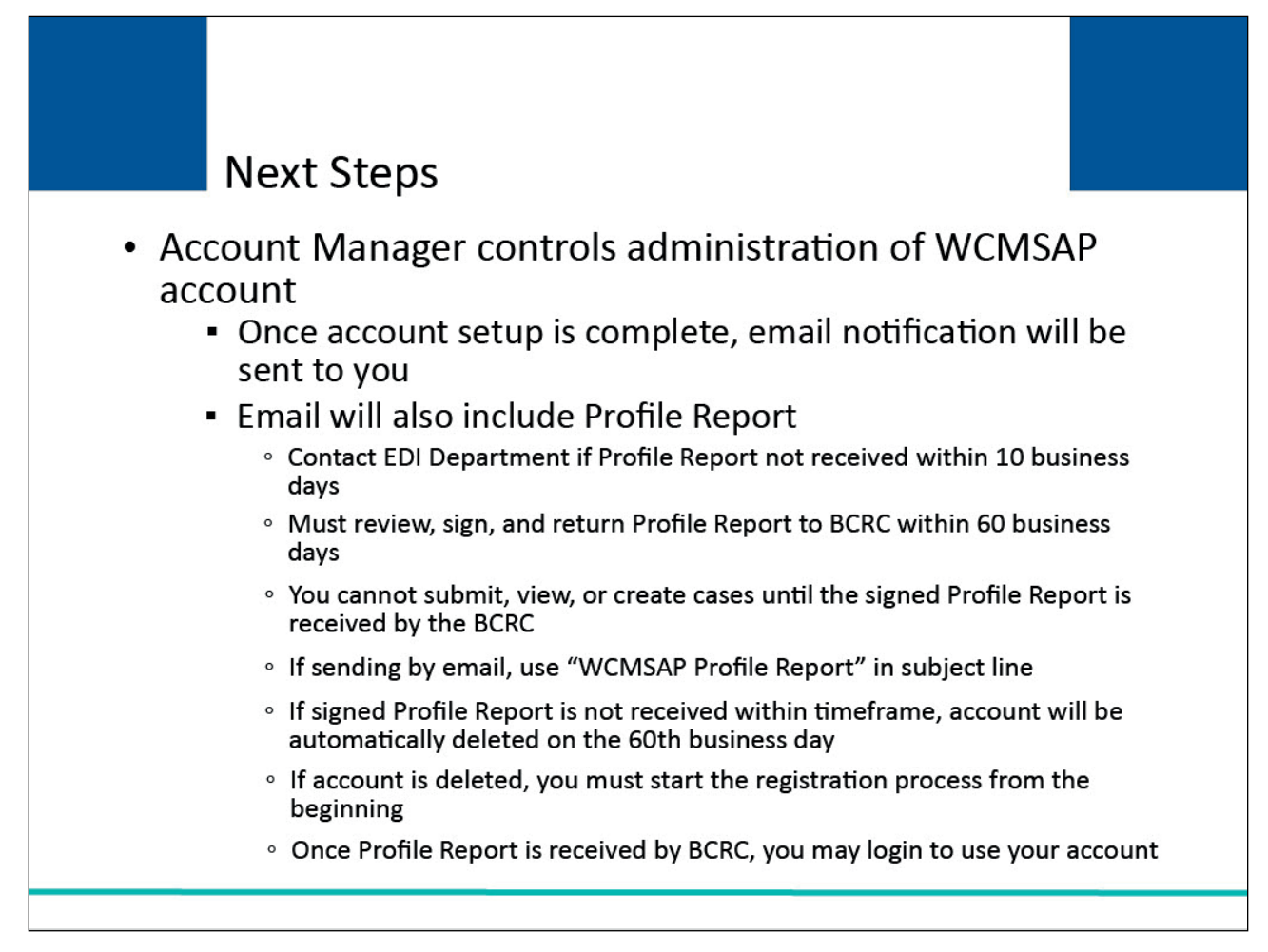

## **Slide notes**

At this point, you will have successfully set up the account and registered yourself as the Account Manager.

As the Account Manager, you control the administration of the WCMSAP account.

Upon completion of all information for the account setup, an email notification will be sent to you.

The email will also include a Profile Report, noting all information previously recorded during registration and any additional information provided during the account setup.

Contact the EDI Department if you do not receive a Profile Report after 10 business days.

The profile report must be reviewed for accuracy then signed and returned to the BCRC.

You cannot submit, view, or create cases until the signed Profile Report is received by the BCRC.

You will have 60 business days to review, sign, and return the Profile Report to the BCRC.

When returning the signed Profile Report via email, use "WCMSAP Profile Report" in the subject line.

If a signed Profile Report is not received within that timeframe, the account will be automatically deleted on the 60th business day.

If the account is deleted, you must start the registration process from the beginning.

After the report has been received by the BCRC, you can login to the account to maintain account and case information, upload and replace documents, submit cases, and manage Designee access.

## **Slide 20 of 22 - Course Summary**

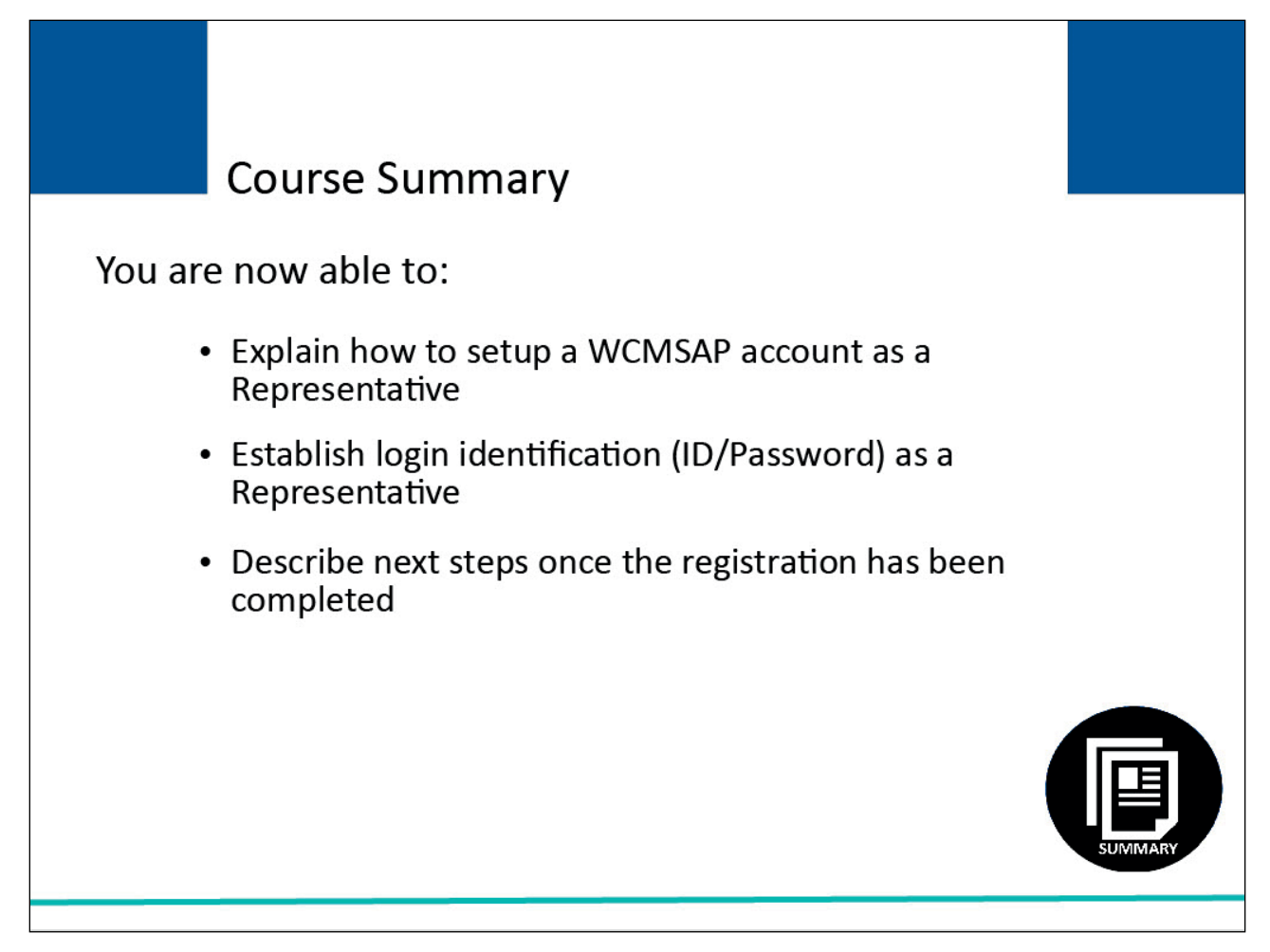

## **Slide notes**

You are now able to:

- Explain how to setup a WCMSAP account as a Representative,
- Establish login identification (ID/Password) as a Representative, and
- Describe the next steps once registration has been completed.

## **Slide 21 of 22 - Conclusion**

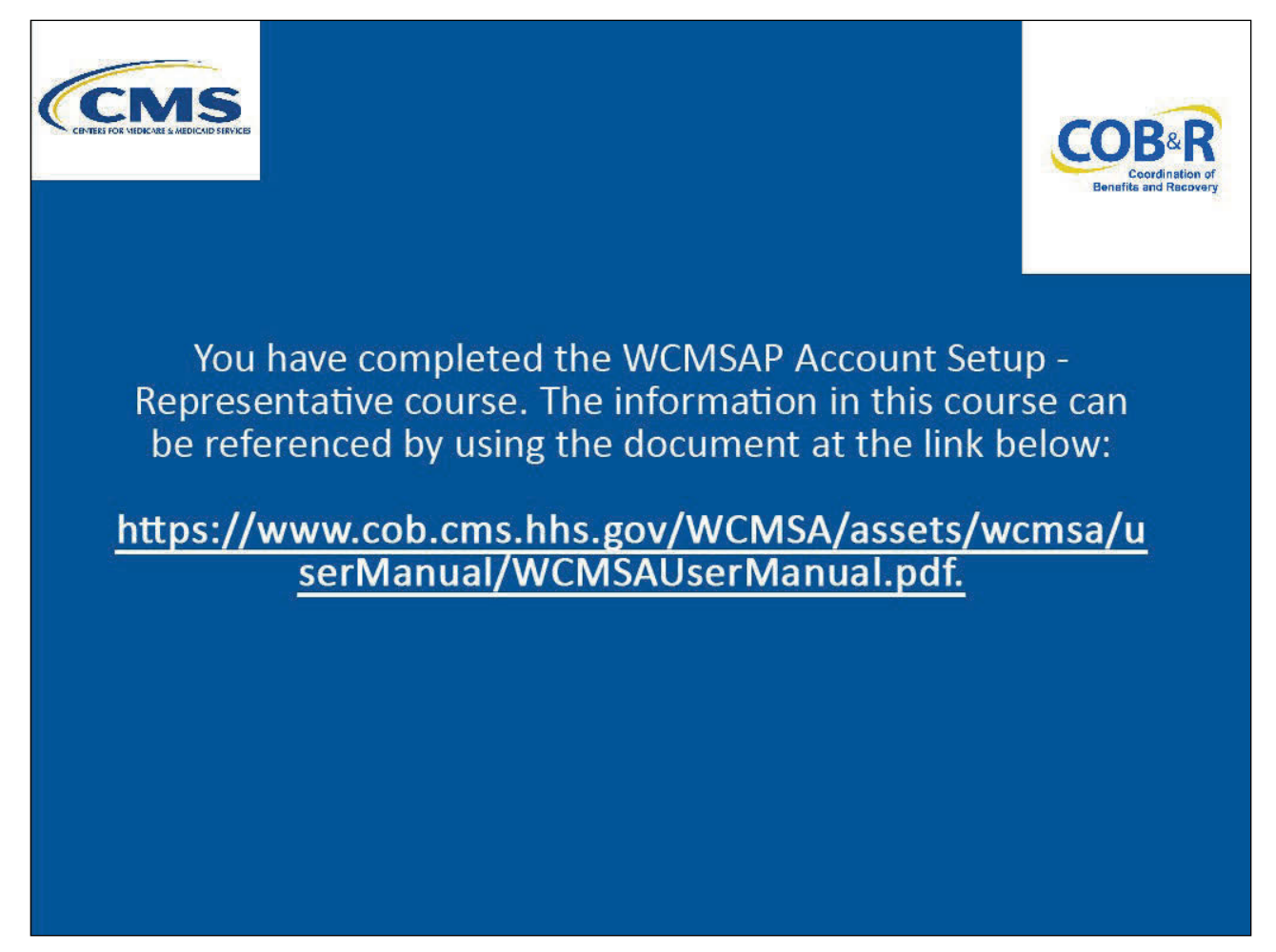

## **Slide notes**

You have completed the WCMSAP Account Setup -Representative course. The information in this course can be referenced by using the document at the following link: WCMSAP User Guide PDF.

# **Slide 22 of 22 - WCMSAP Training Survey**

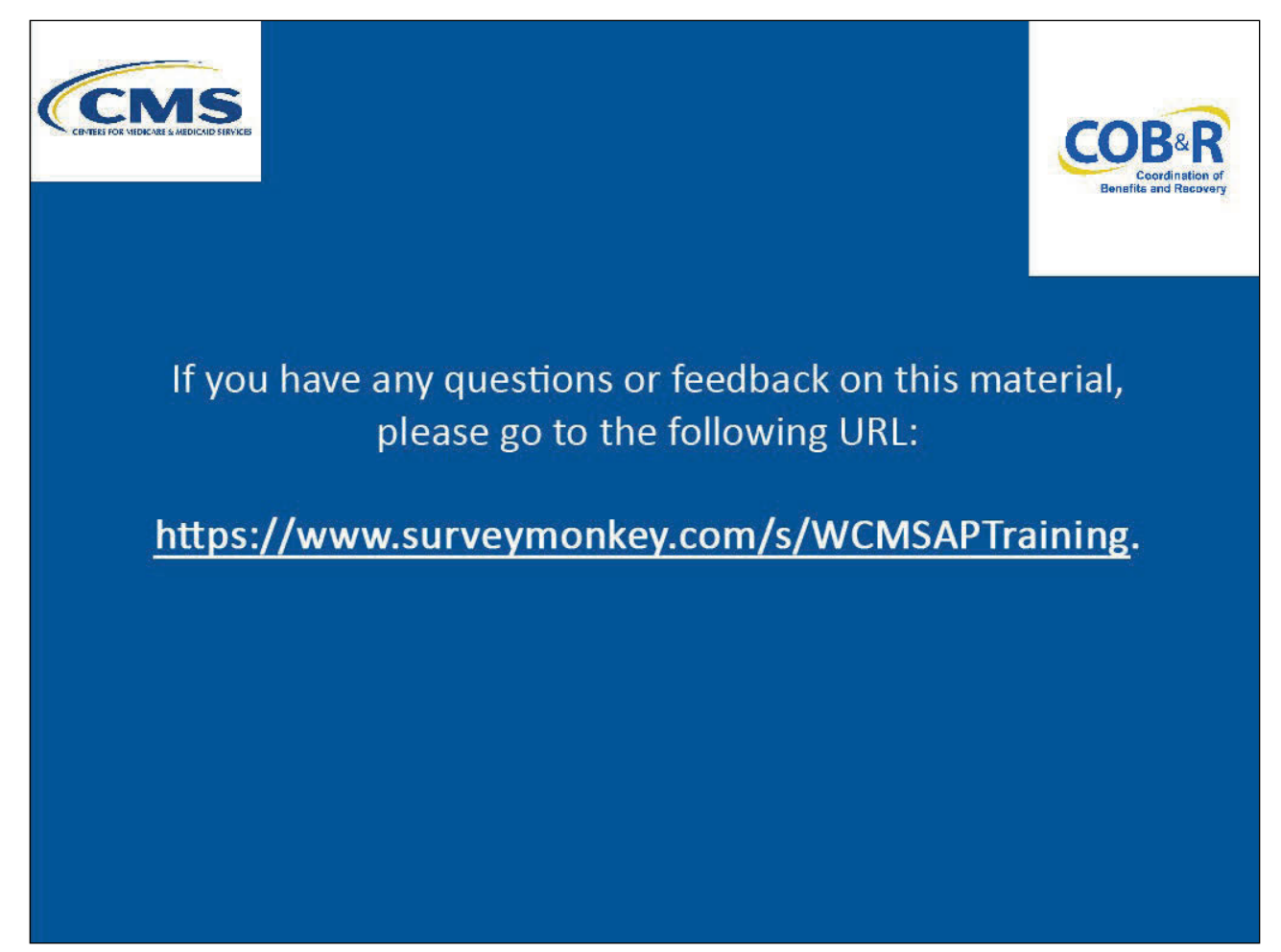

## **Slide notes**

If you have any questions or feedback on this material, please go to the following URL: WCMSAP Training Survey.